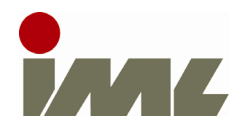

## **IML-RESI PD-Series**

Installing Bluetooth Printer

To install the Bluetooth printer, please perform the following steps:

## **Step 1**

Keep pressing the right key until the green lamp lights up:

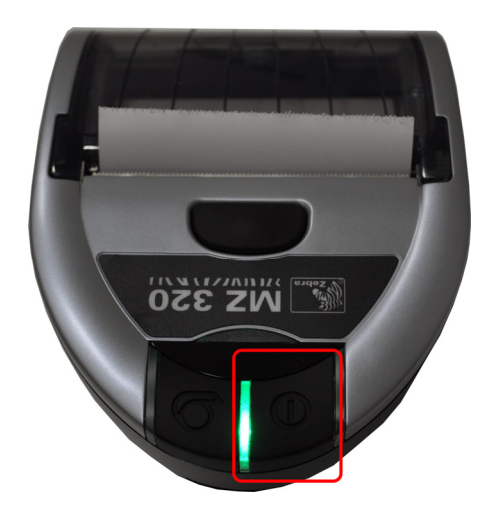

## **Step 2**

Switch on the instrument and go to the system control menu:

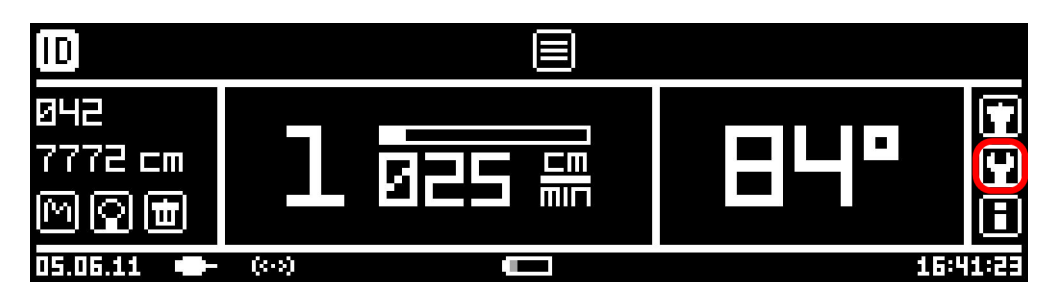

Select menu item **Add-on modules**:

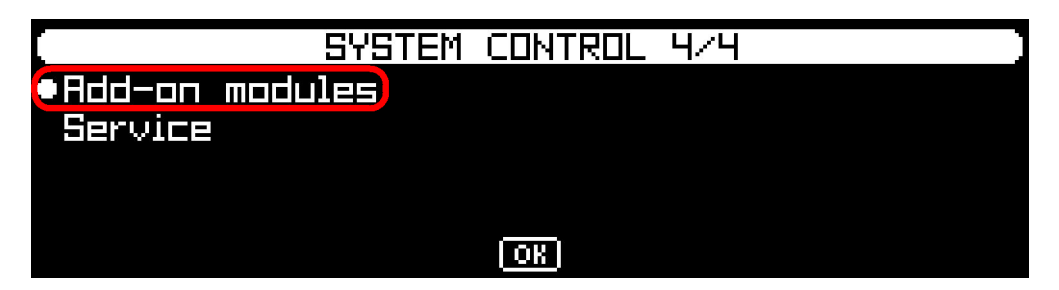

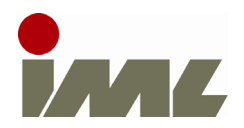

Check, if the additional module PRT is installed:

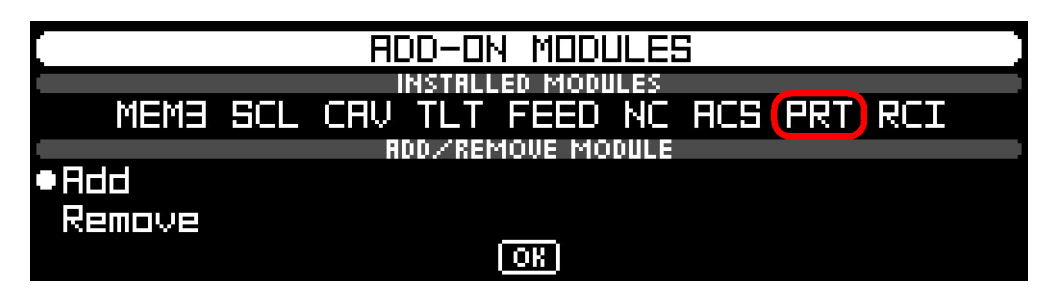

If **PRT** is not installed, select the menu item **Add** and enter the unlock key, which was provided with the Bluetooth printer.

Afterwards, select button **OK** to go back to the system control menu.

## **Step 3**

Select menu item **Printer**:

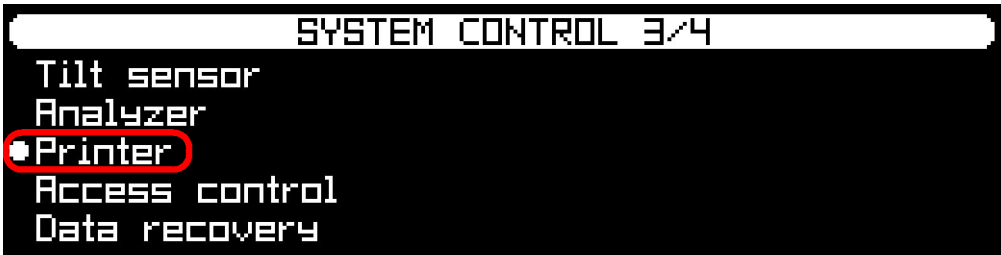

Select menu item **Add**:

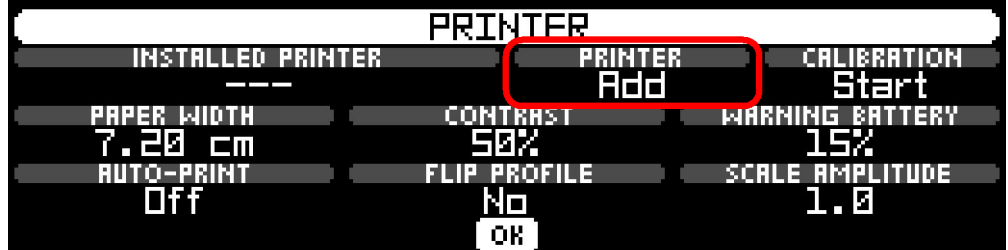

The printer will be searched and installed automatically. After successful installation, the printers serial number appears at the menu item **INSTALLED PRINTER**. You can now leave this dialog and the system control menu.

Printer installation is now complete. The manual describes detailed the printer options and printer functions.